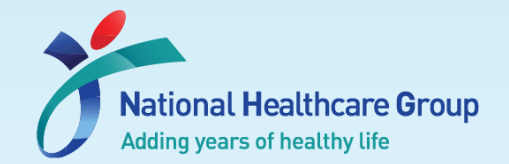

## Navigating Ethics & Compliance Online System (ECOS) User Guide

## **For Department Representative (DR) / Institution Representative (IR)**

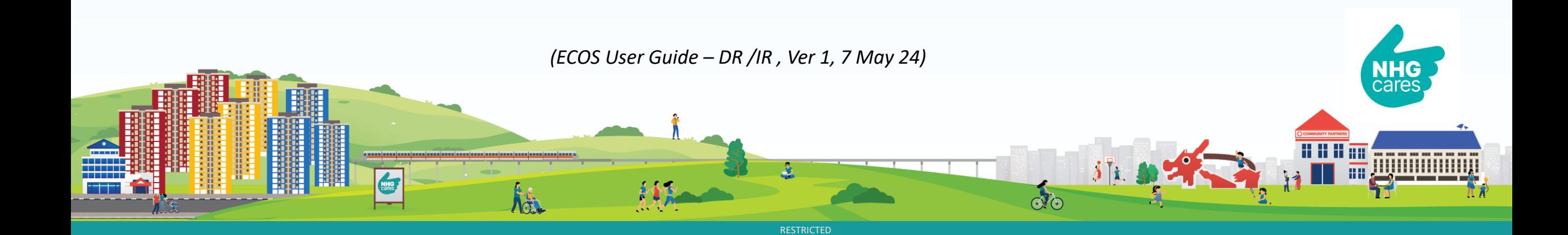

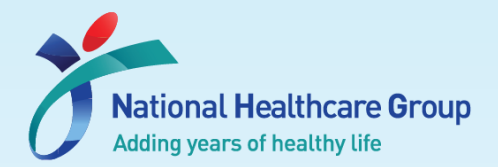

#### **Contents**

- 1) How to locate your task for Endorsement 4) View changes made
	- a) Via Dashboard
	- b) Via IRB Module
- 2) How to Endorse/ Reject a study

#### 3) How to Send/ Close/ View Query

- a) Send Query
- b) (i) Close Query (Individual) (ii) Close Query (Batch)
- c) Re-query
- d) View Past Query

NH<sub>G</sub>

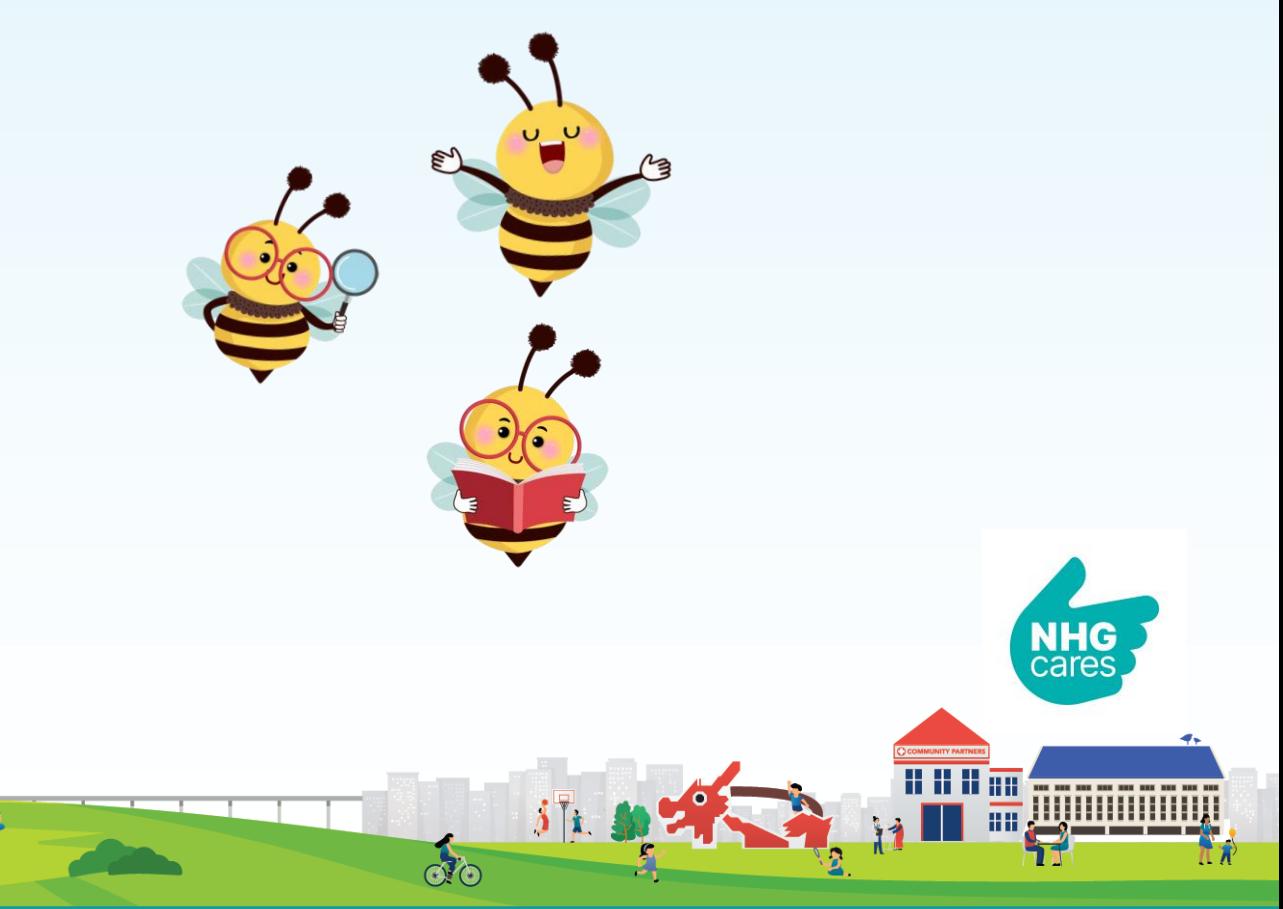

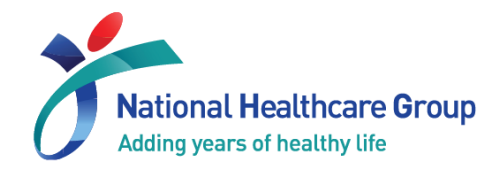

## 1) Locate your task for Endorsement

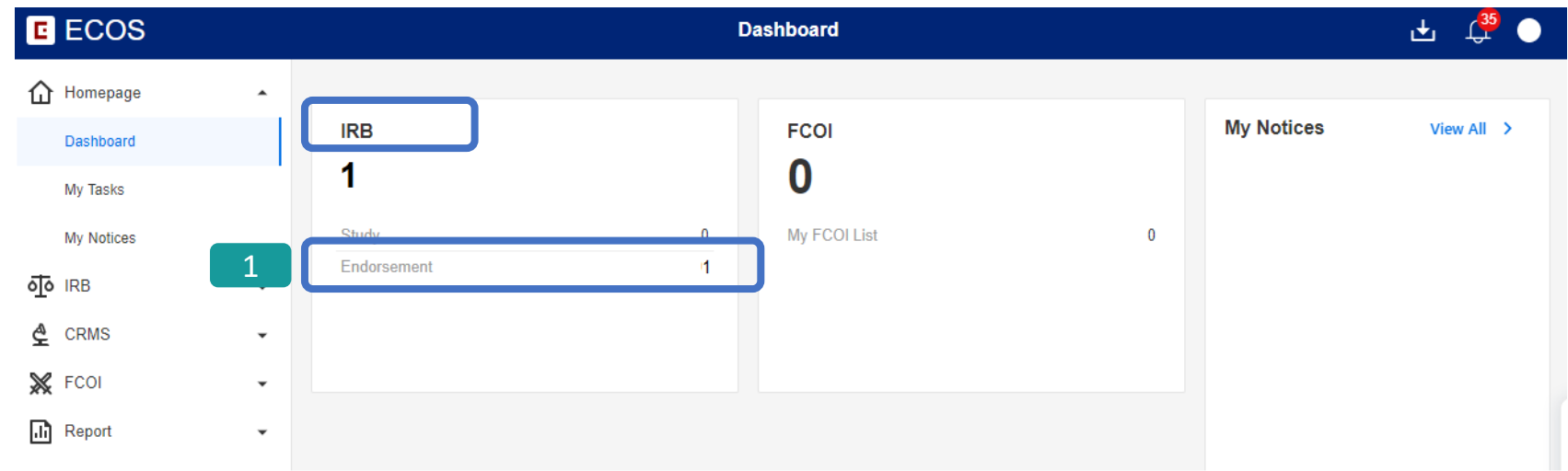

#### a) Via Dashboard

- Upon Login, you will arrive at the Dashboard page.
- **1** Under the IRB header, locate **Endorsement** sub-header, you will see the number of tasks listed for endorsement. Click on the number.

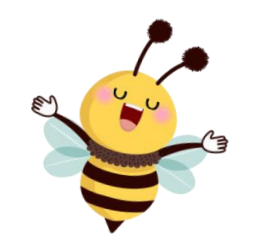

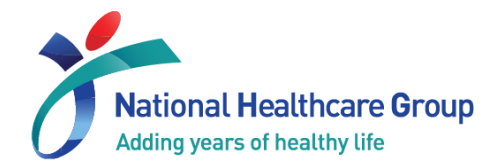

#### 1) Locate your task for Endorsement

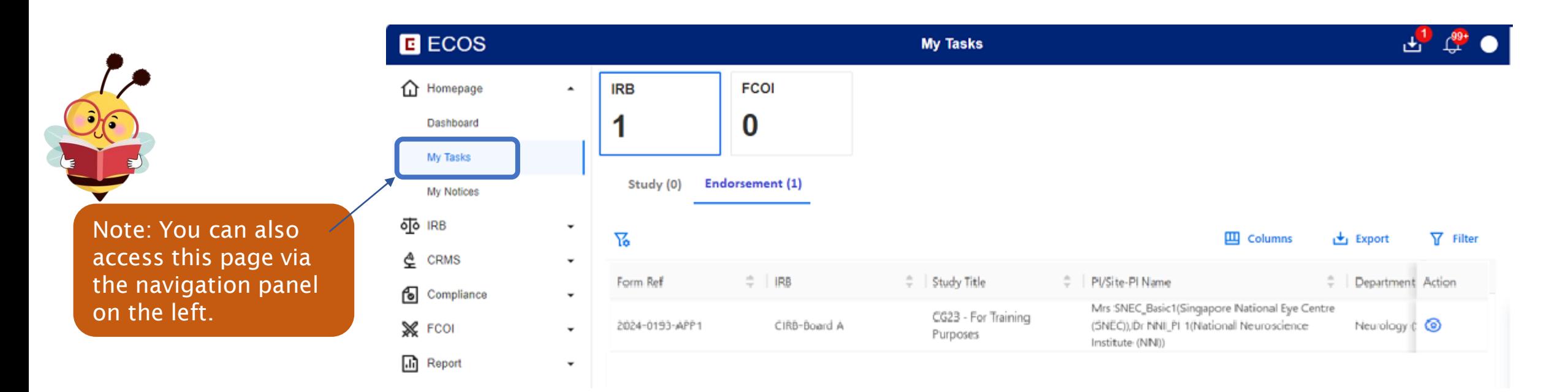

• You will arrive at My Tasks page and see the tasks listed for your endorsement.

Legend:

**• This icon**  $\odot$  **is seen on the Endorsement page initially (i.e., pending action)** 

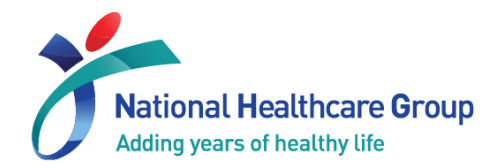

#### 1) Locate your task for Endorsement

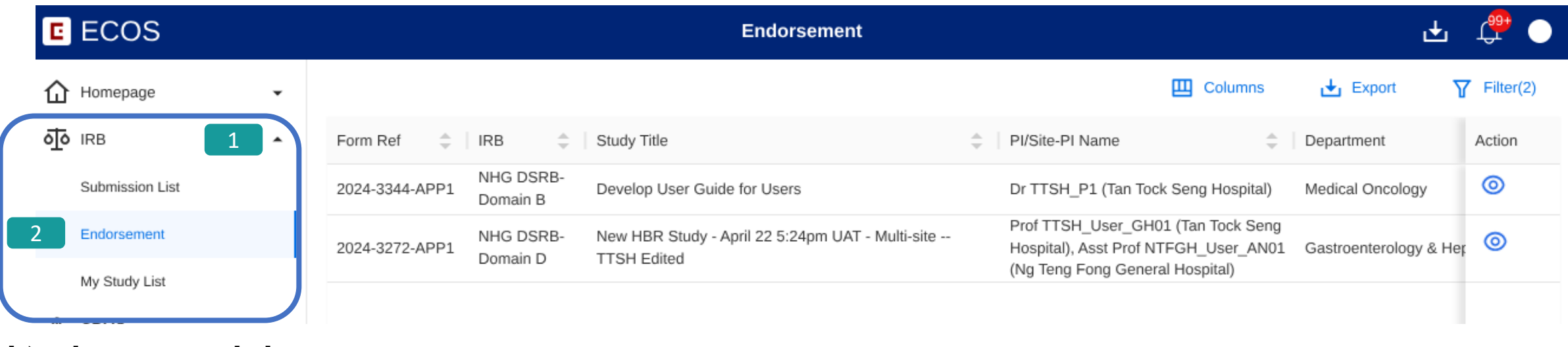

#### b) Via IRB Module

- 1 On the left navigation panel, locate the IRB Module. Click on the downward arrow to expand the menu. 1
- 2 Locate Endorsement sub-header and click on it. You will arrive at the Endorsement page.
- On this page, you will see all the tasks with status Pending Endorsement for your action.

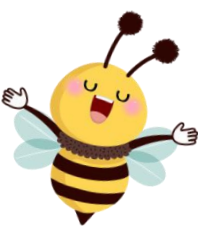

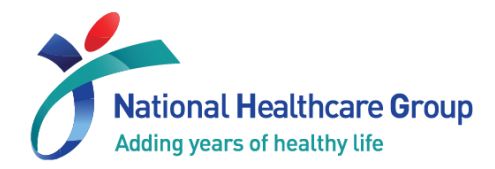

#### 2) Endorse a study

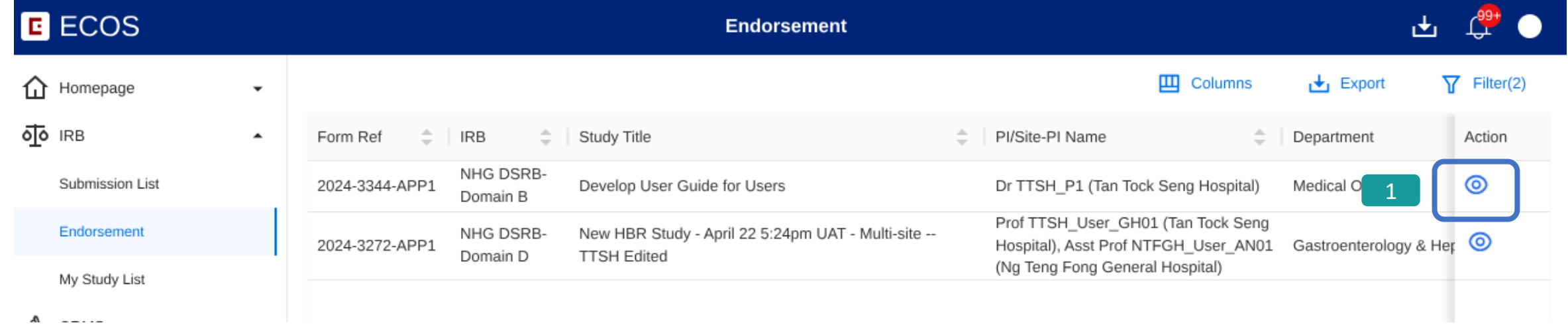

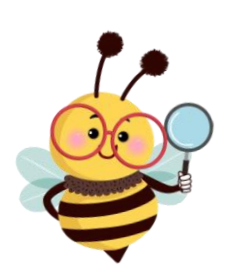

- Locate the study through either one of steps mentioned in Section 1.
- $\bullet$   $\Box$  Under the Action column, click on the  $\odot$  icon next to the study.

#### Legend:

- **•** This icon  $\odot$  is seen on the Endorsement page initially (i.e., pending action)
- **This icon**  $\odot$  is shown when you have queried the PI / Study Team
- **This icon**  $\odot$  is shown when the PI has replied to your query

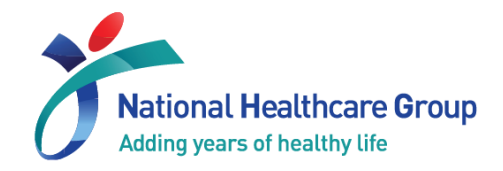

#### 2) Endorse a study

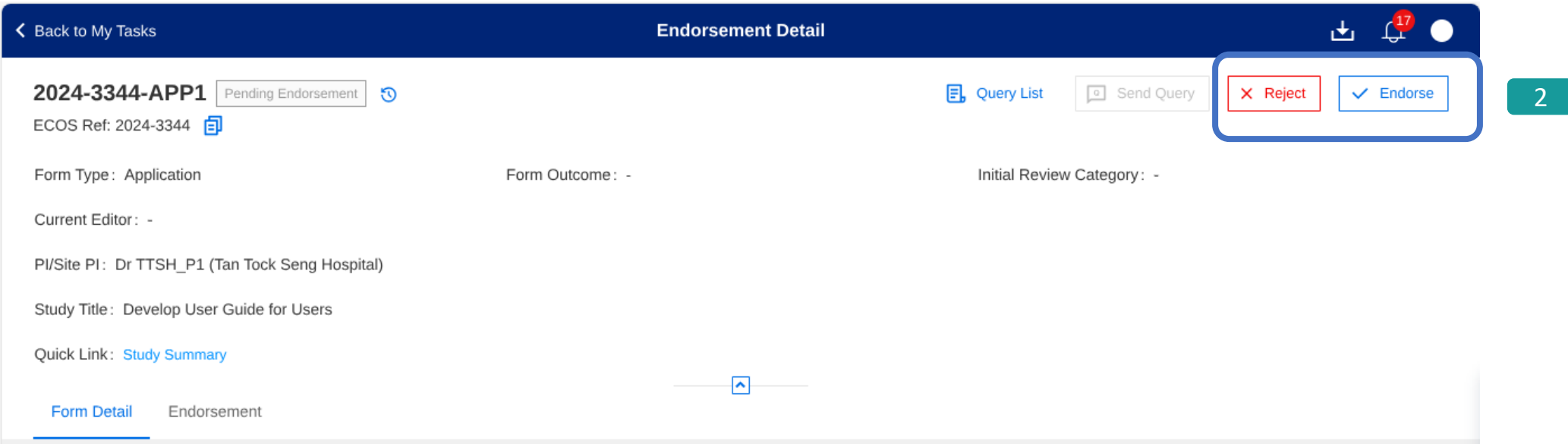

- You will arrive at Endorsement Detail page.
- After you have reviewed the information, you can click on the Endorse button on the top right corner. Reject button should only be used if you do not support the conduct of the study. 2
- Refer to Section 3 if you would like to learn how to send a query to the study team.

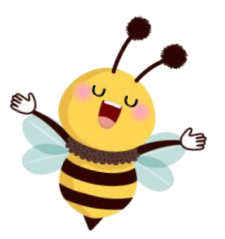

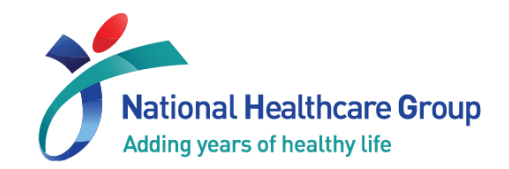

#### 3a) Send a Query

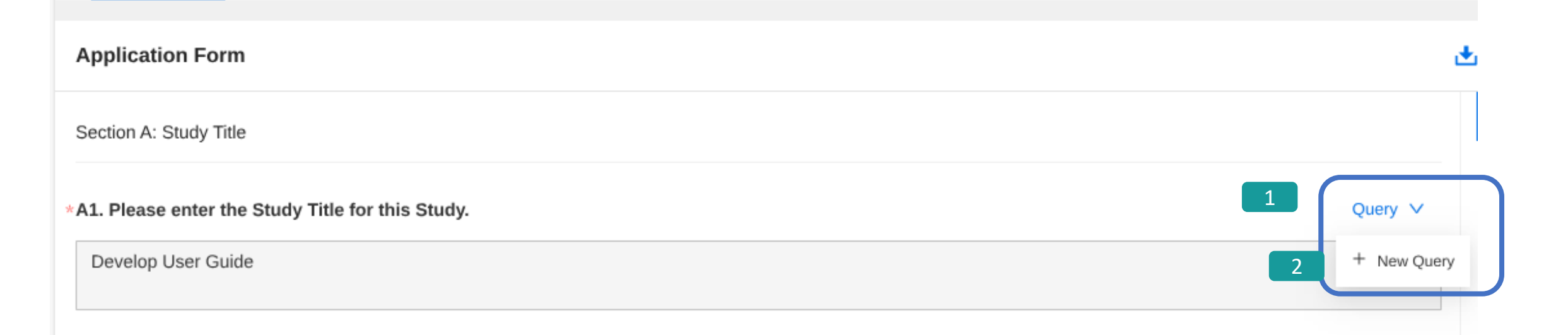

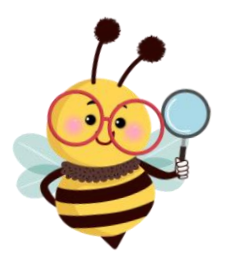

- After you have reviewed the information of the study, if you wish to send a query related to a question on the IRB application form, click on the Query button next to the question of the form. A drop-down button will be shown. 1
- Click on + New Query to issue a new query. If you would like to re-query on an issue queried earlier, please refer to Section 3(c) on Re-query. 2

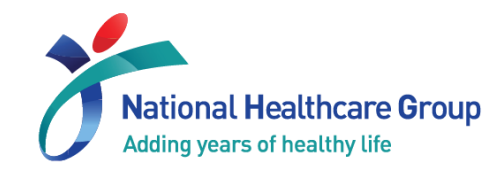

the

#### 3a) Send a Query

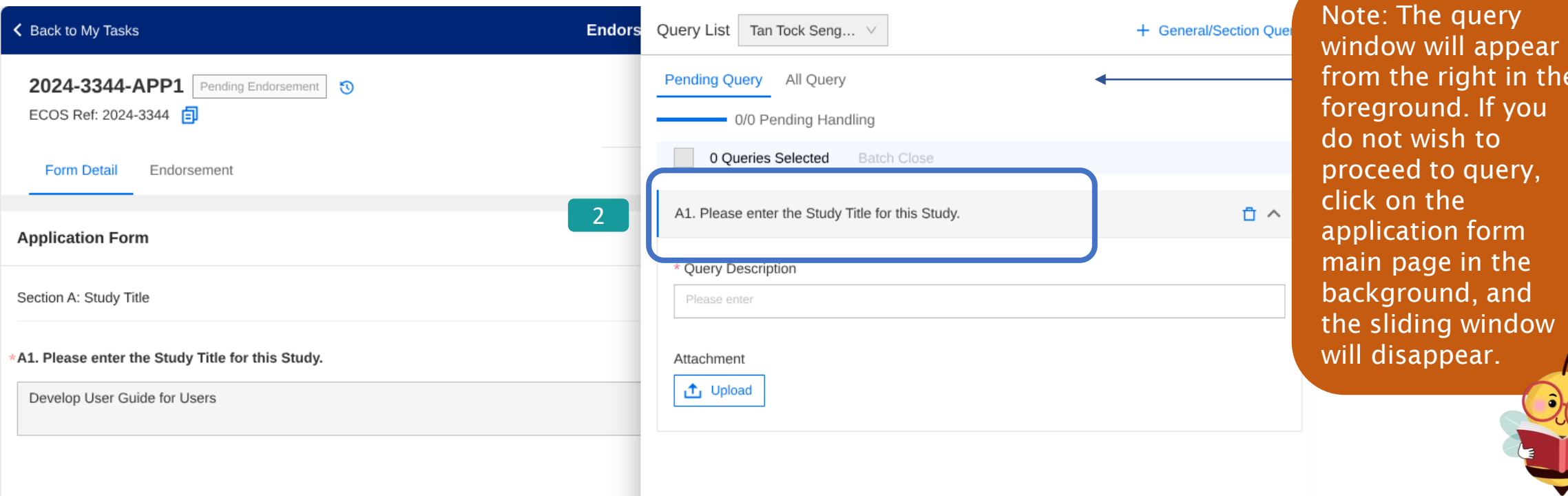

•  $\Box$  You will see the question of the application form reflected on the header of the query.

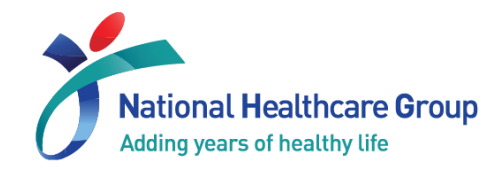

#### 3a) Send a Query

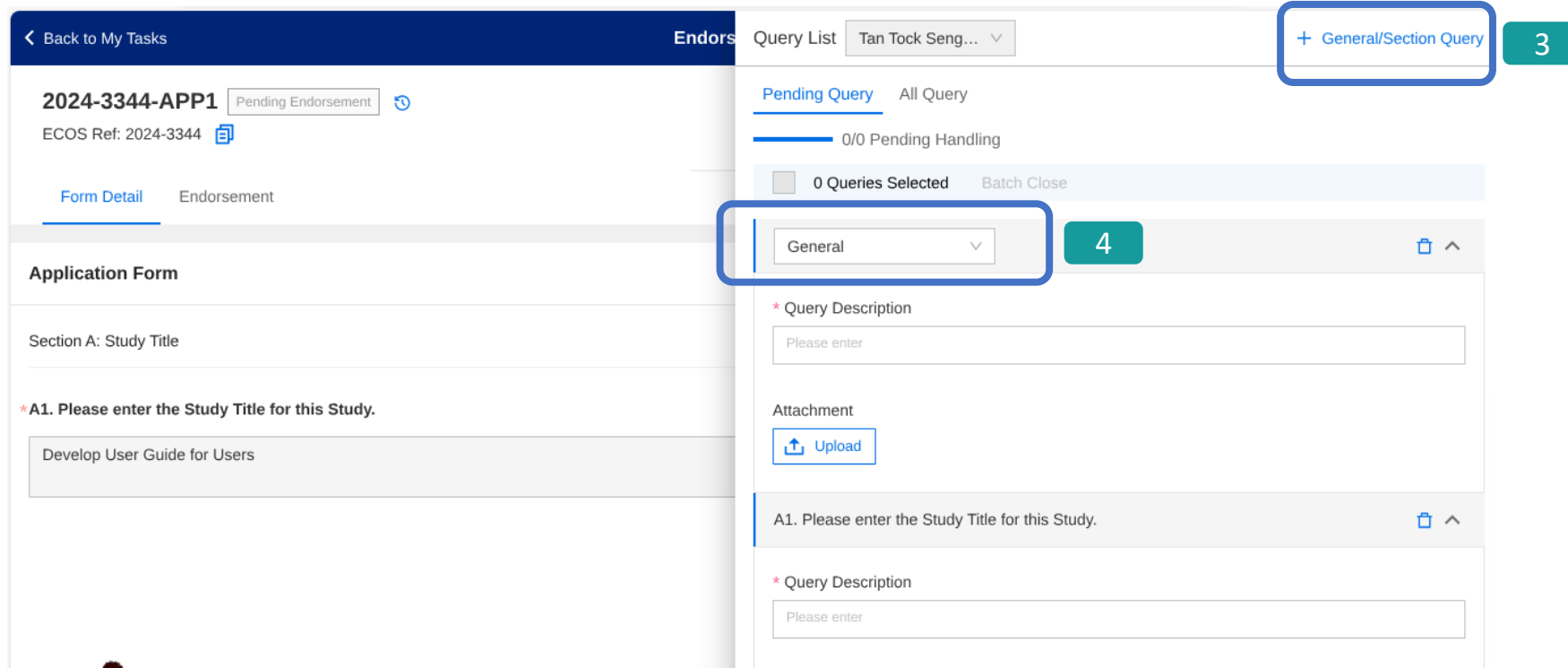

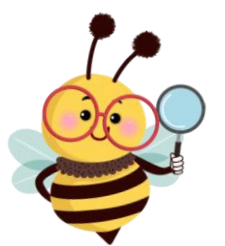

- **8** If you wish to query on a General question (not specific to any question listed on the IRB application form), click on +General/Section Query on the top right corner.
- 4 You will see the header of the query reflected as General.

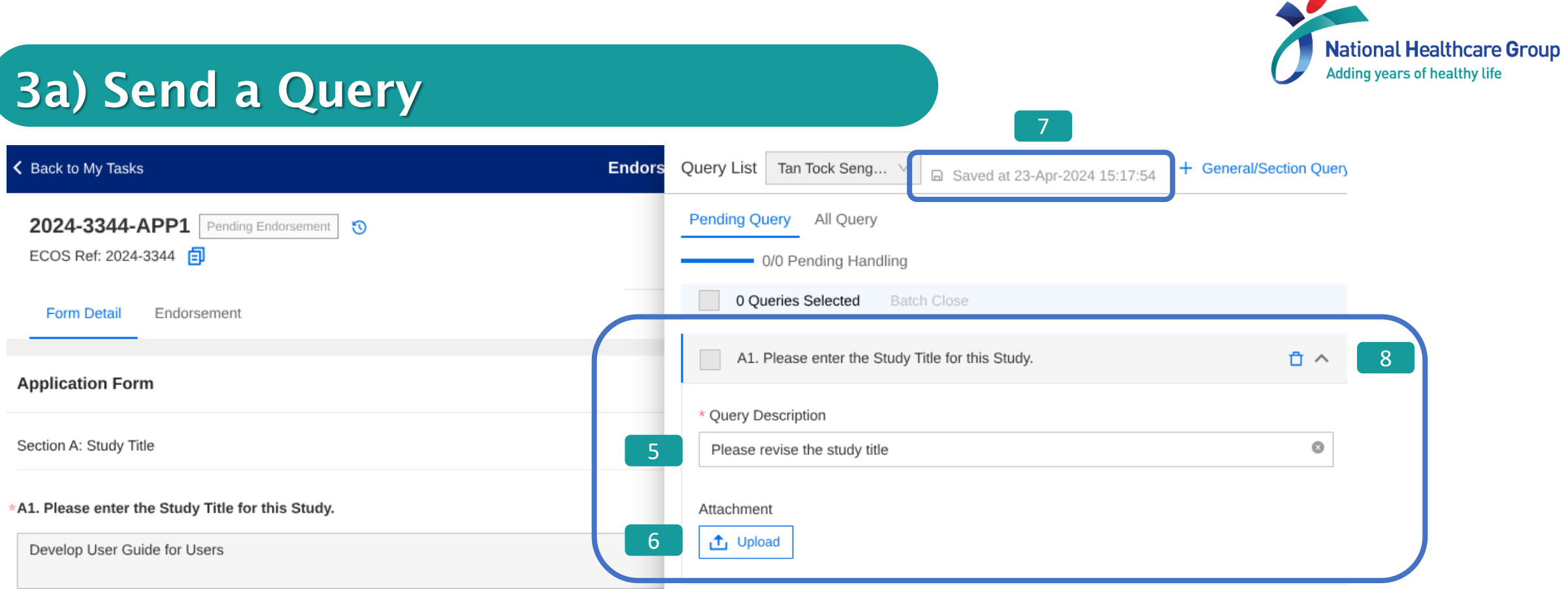

- Input your query into the text box. 5
- Optional You may upload an attachment by clicking on the Upload button. 6
- Query will be auto-saved by the system if connected to the Internet. 7
- If you wish to delete the query after it has been created, click on this icon 8
- Click on the Endorsement Detail Page to close the sliding window after you have completed your queries.

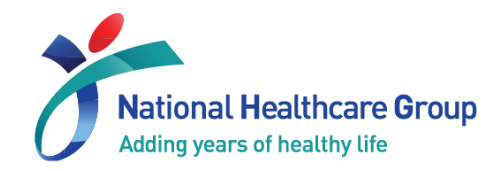

#### 3a) Send a Query

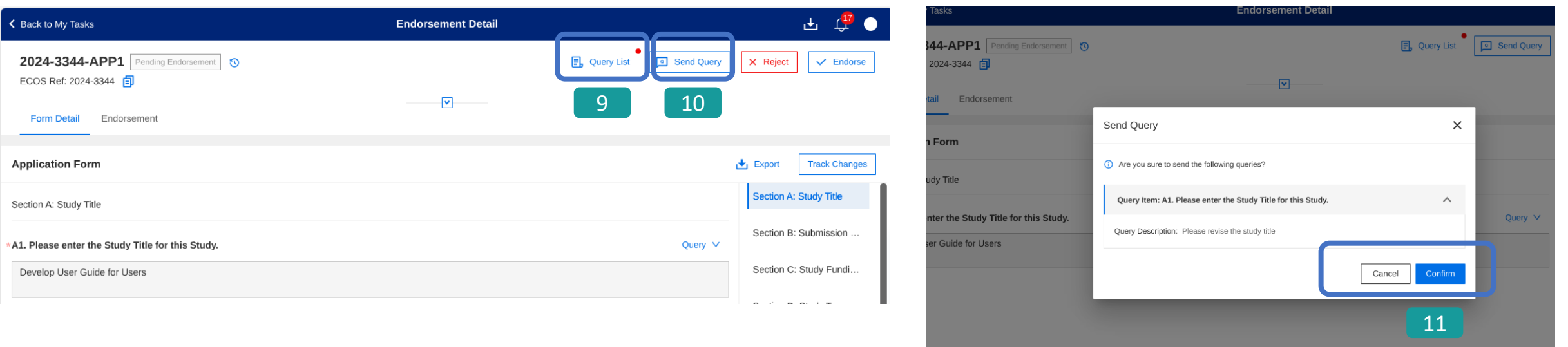

• 9 If you would like to view the queries before sending, click on Query List to prompt the Query window. A red dot indicates new information.

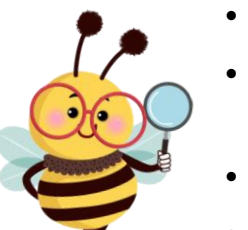

- [10] Click on the **Send Query** button.
- $\,$   $\,$   $\,$   $\,$   $\,$  11  $\,$   $\,$  A confirmation pop-up box will appear with the list of queries to be sent. If you do not wish to proceed, click on Cancel to return to the previous page.
- If you wish to proceed, click on Confirm.
- Your query has been sent successfully! You will return to the Endorsement Detail Page and this icon o will be seen denoting you have queried the PI. (NB: the task will still be seen on your Endorsement Page)

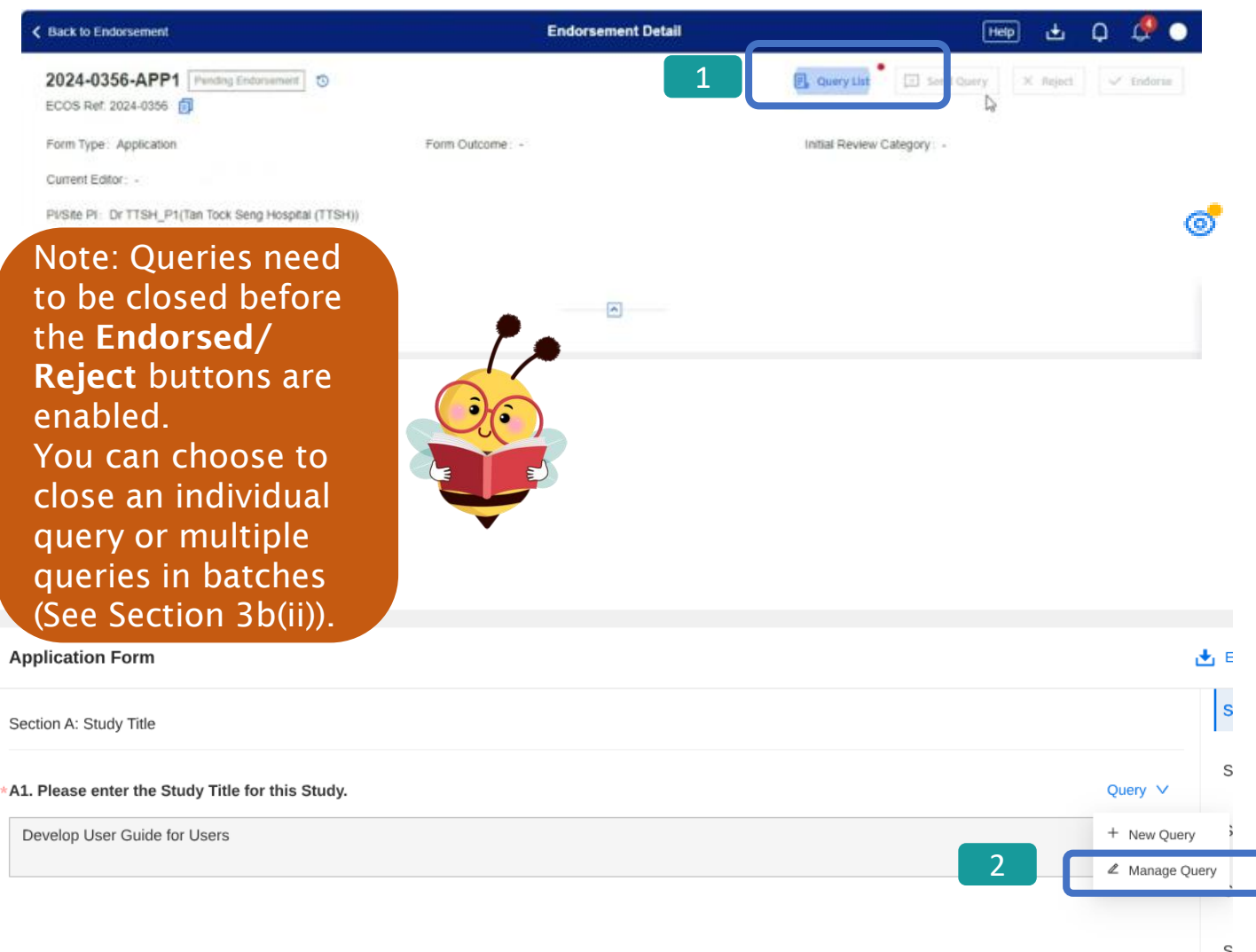

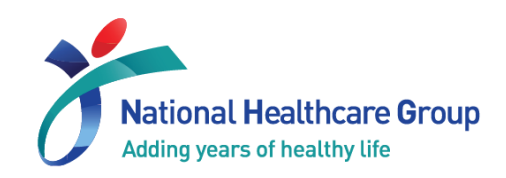

- After the PI/ Study Team have replied on the query, the task will be made available on your Dashboard, and you will see this icon  $\circ$
- Locate the task and return to Endorsement Detail page.
- **Click on Query List button. A** red dot indicator appears whenever there is new query information. 1
- 2 You can also locate the **Query** button under each individual section of the IRB application form and click on Manage query to view existing queries.
- Query window will appear in the foreground

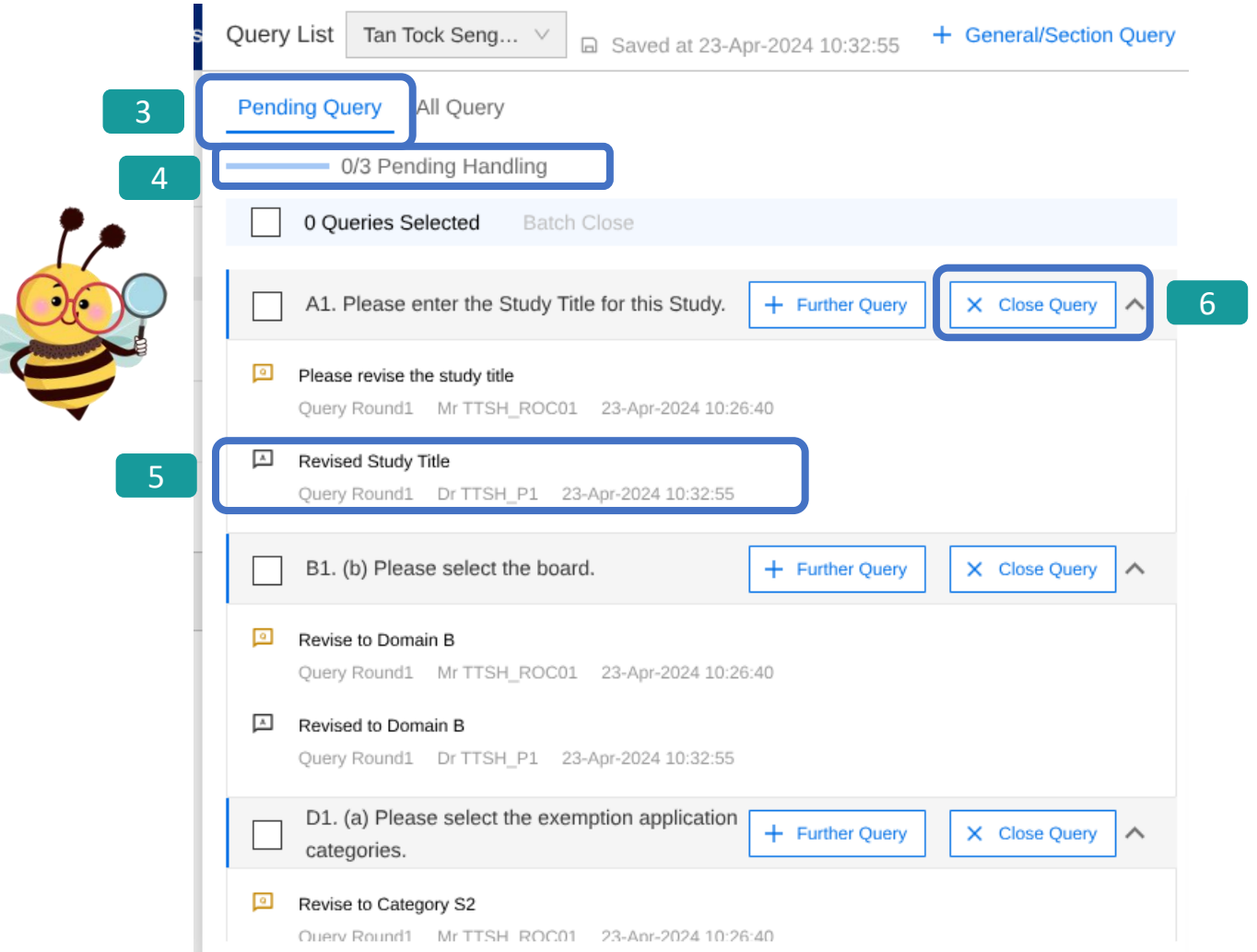

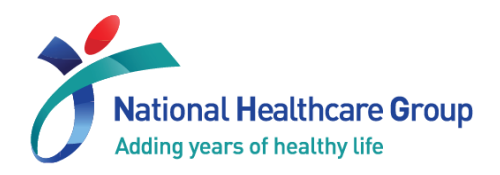

- Queries pending action are reflected under the Pending Query tab. 3
- $\cdot$   $\begin{array}{c} 4 \end{array}$  The overall status reflects the action taken/ number of queries pending your action (e.g., 0/3 Pending Handling). 4
- $\cdot$   $\begin{array}{|c|c|} \hline \text{5} & \text{You will see the PI/} \ \hline \end{array}$ Study Team's response under each query section, next to the  $\Box$  icon.
- **6** If the responses are satisfactory, click on the **x** Close Query button. 6

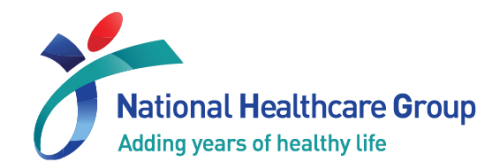

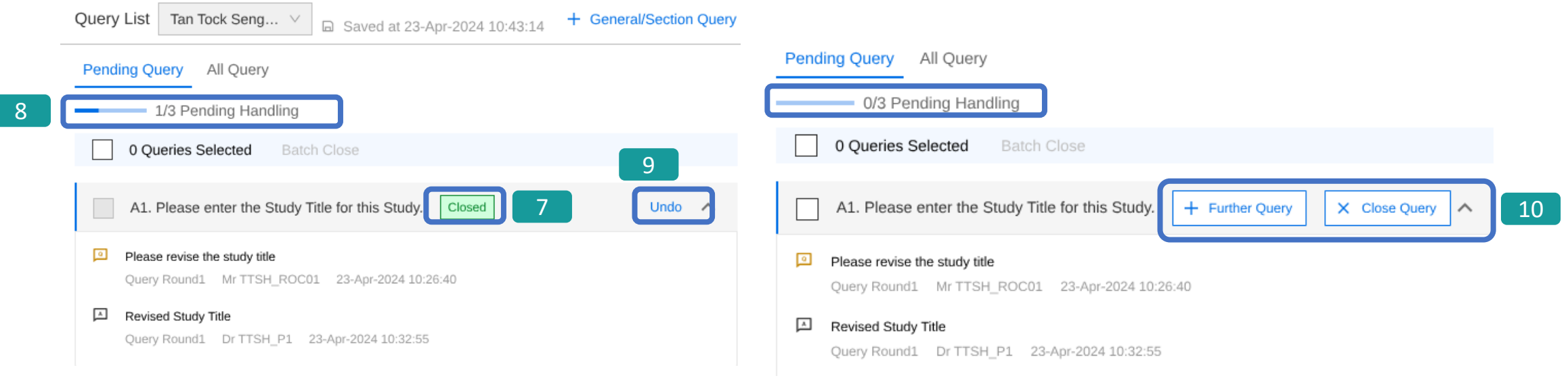

- The query status have been updated. You will see a green label [Closed] next to the query. 7
- The status of the queries have also been updated (e.g., 1/3 Pending Handling). 8
- Click on Undo to reverse the action. 9
- You may amend the query action again. 10
- Click on the Endorsement Detail Page to close the query sliding window.

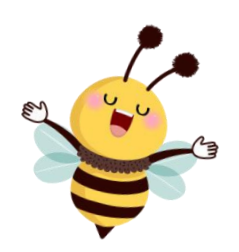

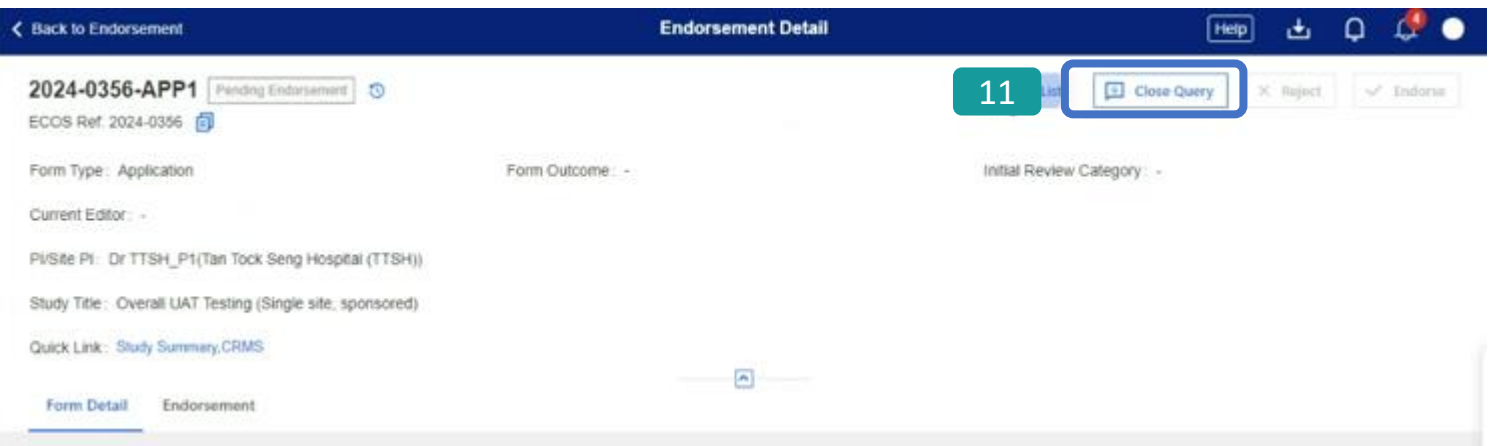

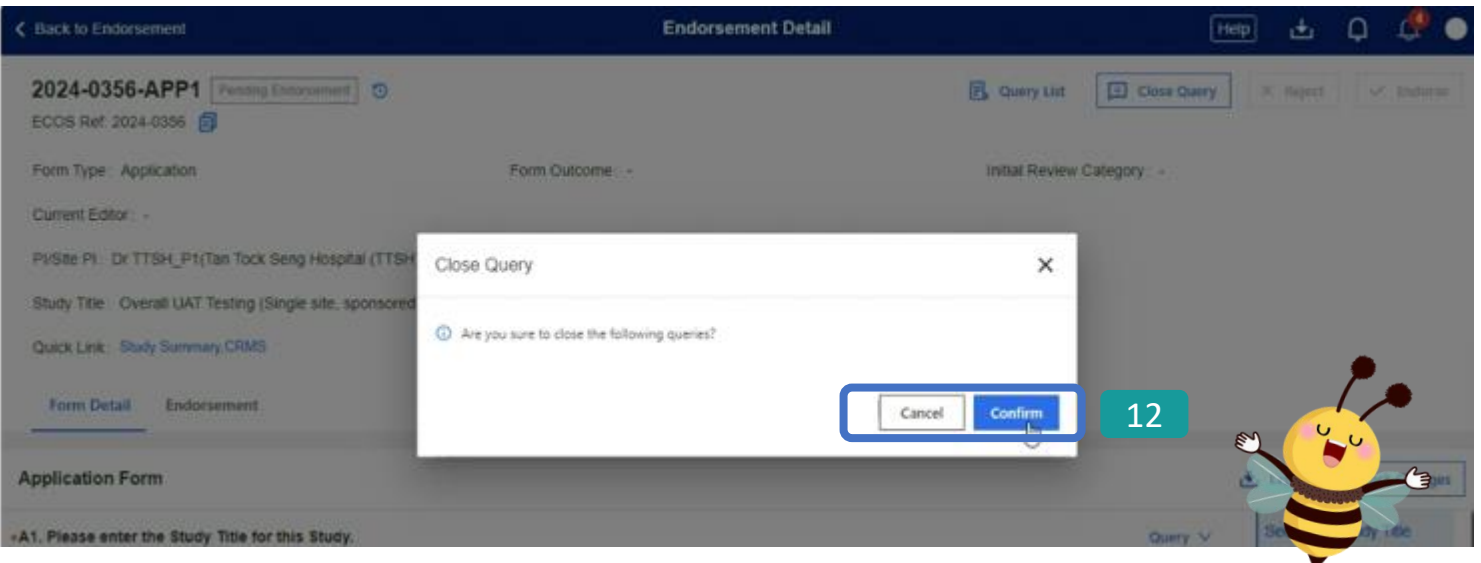

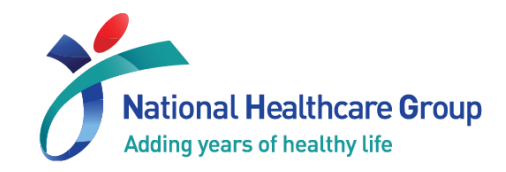

- 11 The Close Query button will only be enabled after all queries have been closed. Click on Close Query to proceed.
- $\cdot$   $\left[ \begin{array}{c} 12 \end{array} \right]$  A confirmation pop-up box will appear. If you do not wish to proceed, click on Cancel to return to the previous page.
- If you wish to proceed, click on Confirm.
- The query has been closed successfully! You will return to Endorsement Detail Page.

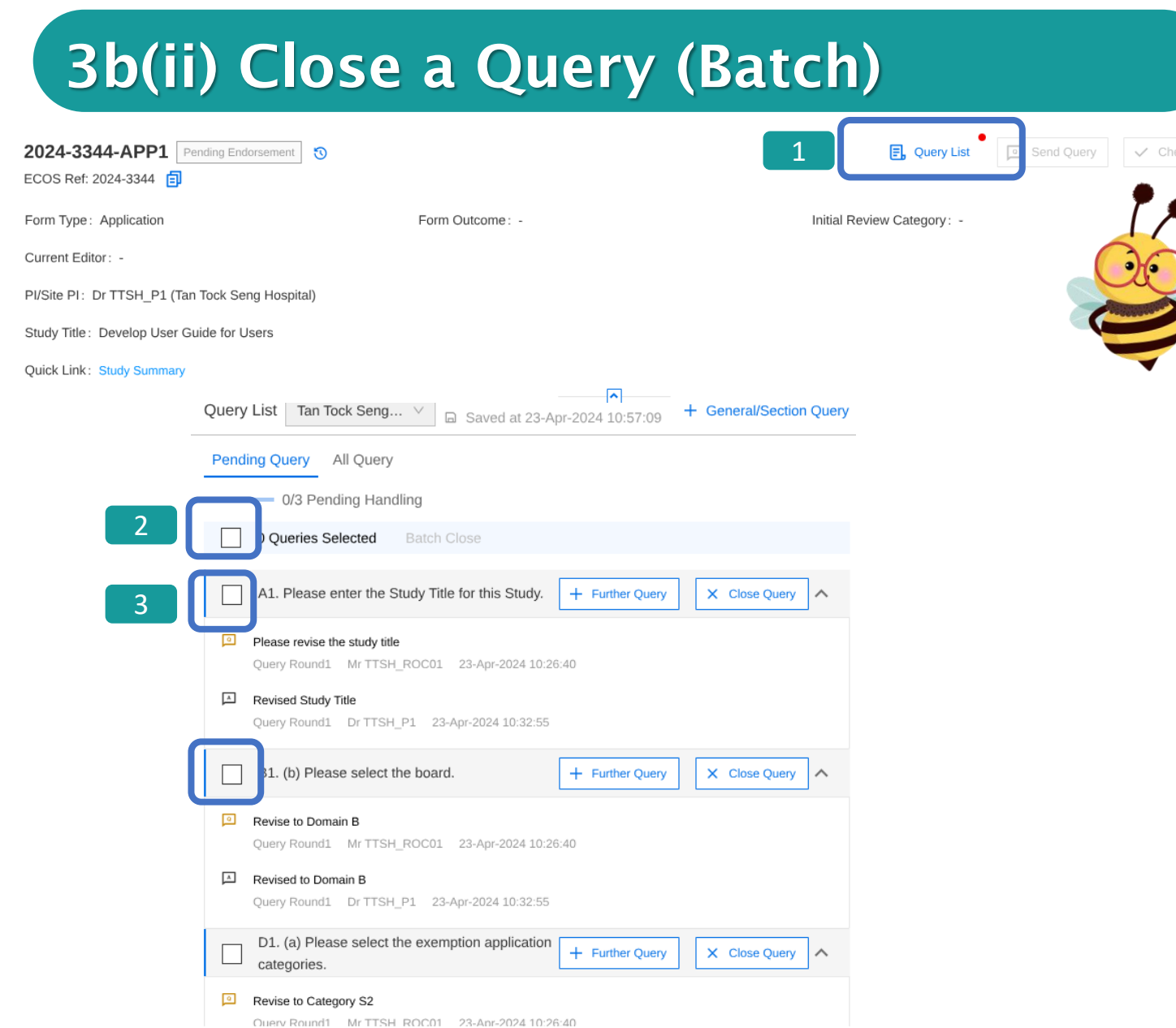

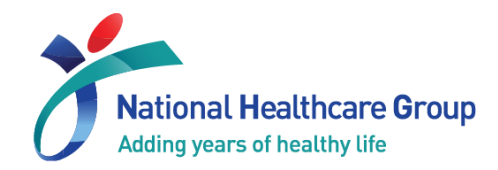

- Locate the task and return to Endorsement Detail page.
- **1 Click on Query List button.** A red dot indicator appears whenever query action is needed.
- Query window will appear in the foreground.
- 2 Check the box next to overall query count to select ALL queries.
- If you wish to close only selected queries, check each box next to the header of the query. 3

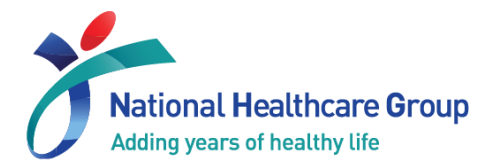

#### 3b(ii) Close a Query (Batch)

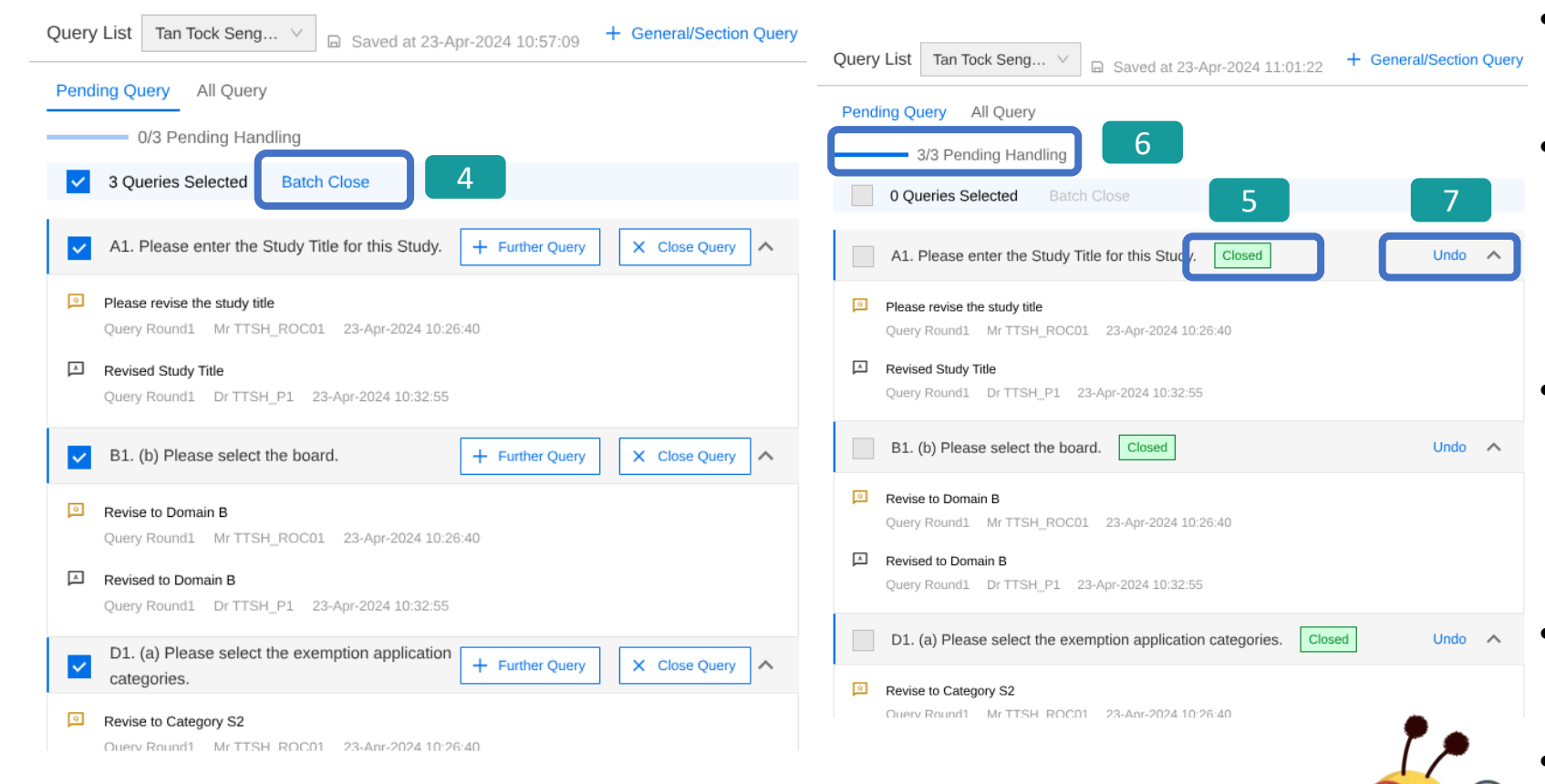

- **4 Click on Batch Close** button.
- 5 All query statuses will be updated. You will see a green label [Closed] next to the queries.
- **6** The status of the queries have also been updated (e.g., 3/3 Pending Handling).
- Click on Undo to reverse the action. 7
- Click on the Endorsement Detail Page to close the query sliding window.

#### 3b(ii) Close a Query (Batch)

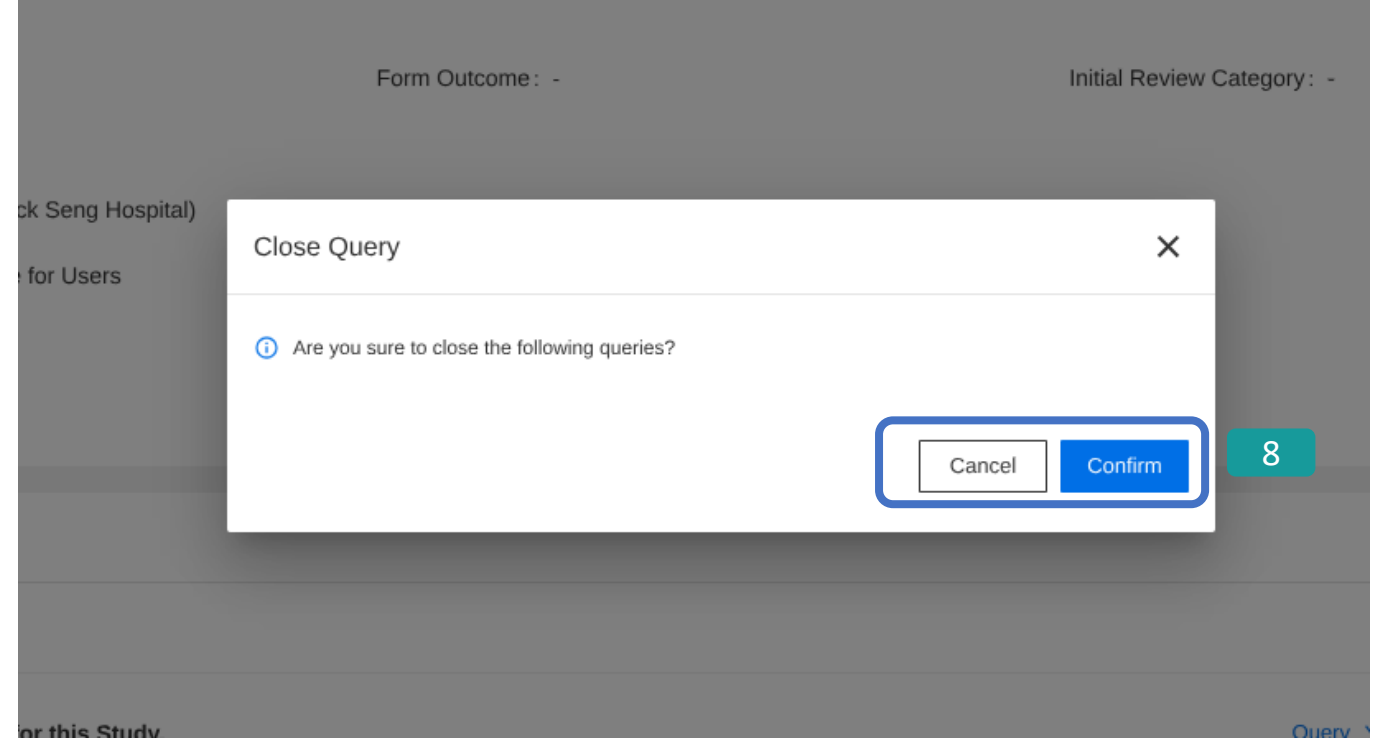

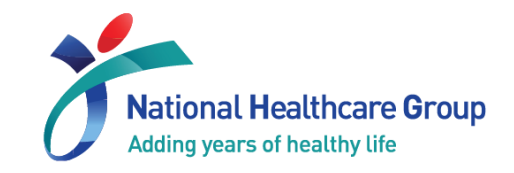

- 8 For batch closure of queries, a confirmation popup box will appear. If you do not wish to proceed, click on Cancel to return to the previous page.
- If you wish to proceed, click on Confirm.
- The queries have been closed successfully! You will return to Endorsement Detail Page.

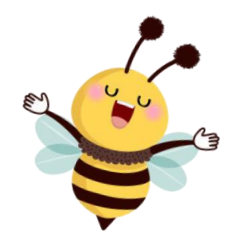

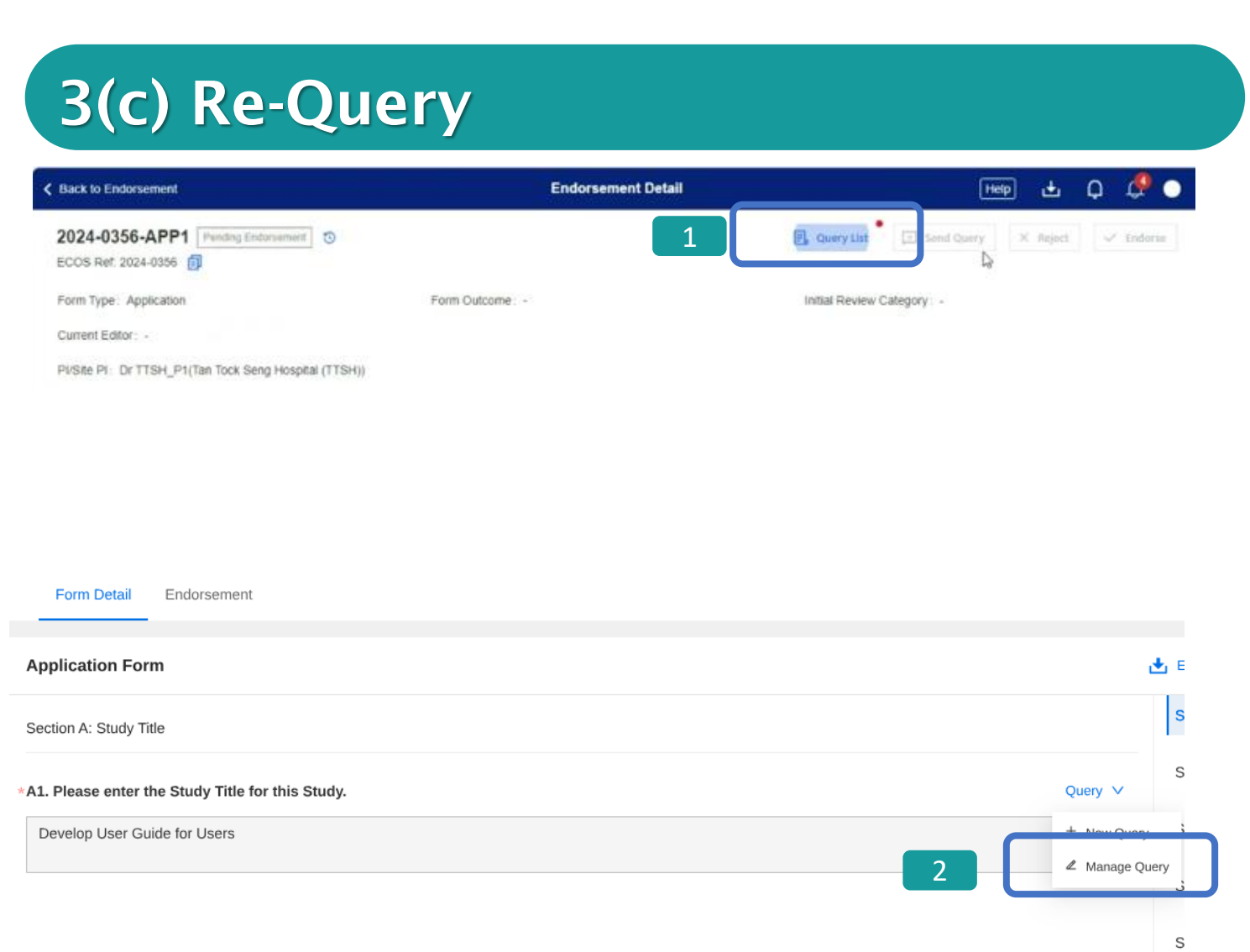

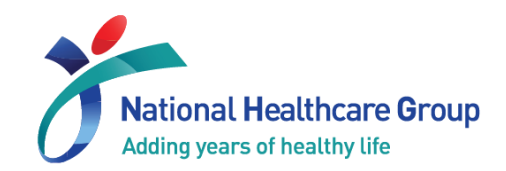

- 1 You can also re-query to seek further clarification after the query has been responded to.
	- Locate the task and return to Endorsement Detail page.
	- **1 Click on Query List button.**
	- You can also locate the **Query** button under each individual section of the IRB application form and click on Manage query to view existing queries. 2

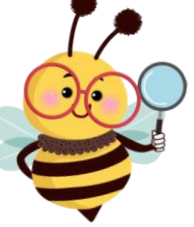

#### 3(c) Re-Query

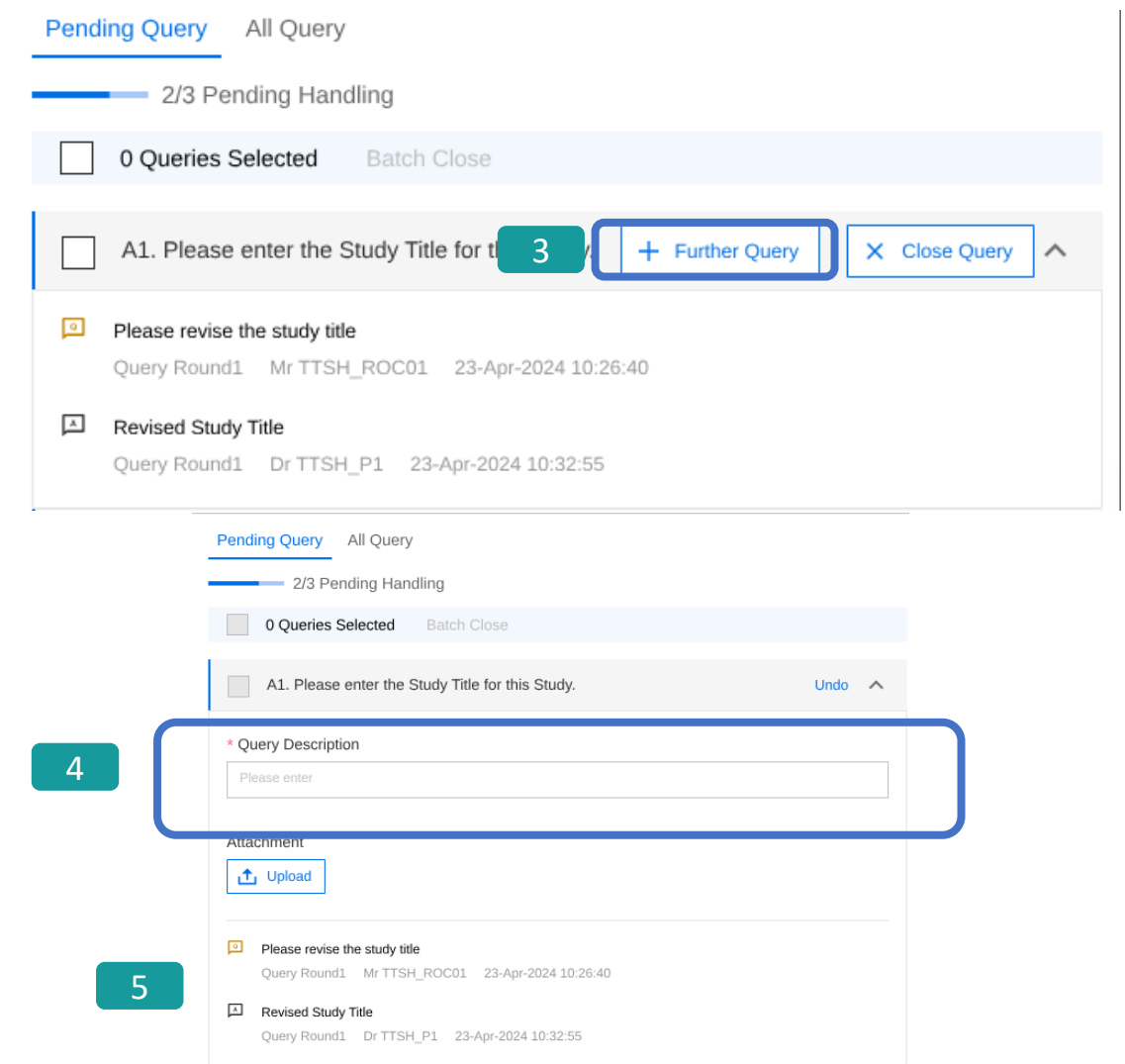

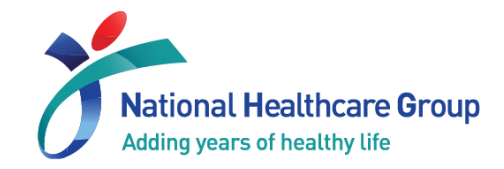

- Query window will appear in the foreground.
- 3 Click on + Further Query button.
- 4 You will be able to enter a new query. Follow Section 3(a) to send out the query.
- **5** You will see the past queries shown below.

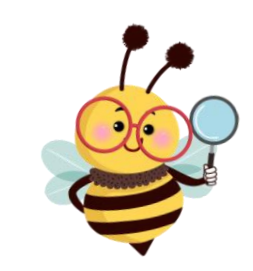

#### 3(d) View Past Query

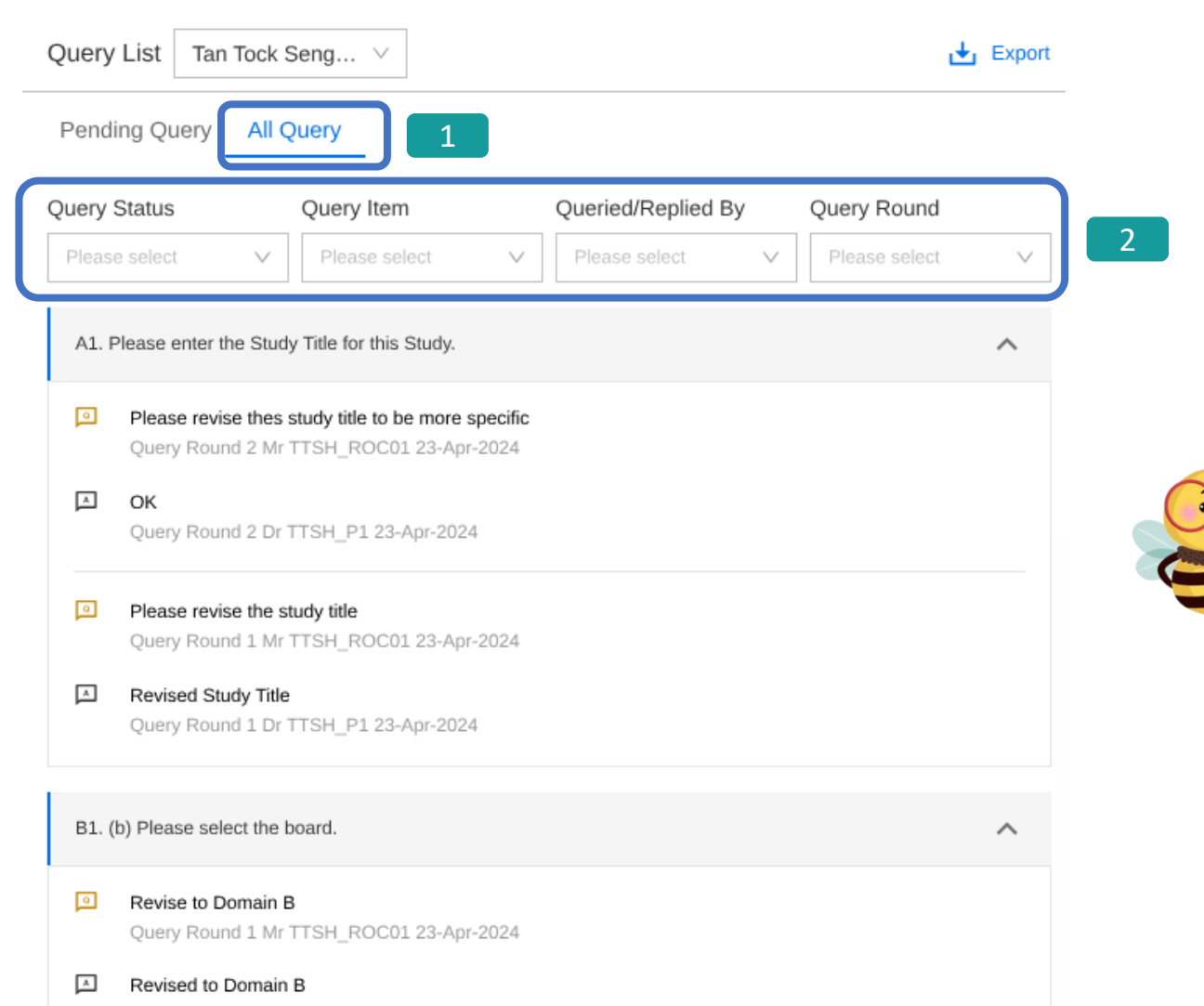

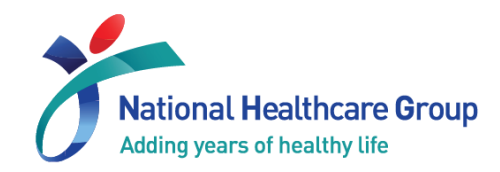

- Locate Endorsement Detail Page and click on Query List. The query window will appear on the foreground.
- **1 Click on All Query button. You** will see the list of queries that have been reviewed and closed.
- You can filter the queries based on these selection fields.  $2<sub>1</sub>$

#### 4) View Tracked Changes

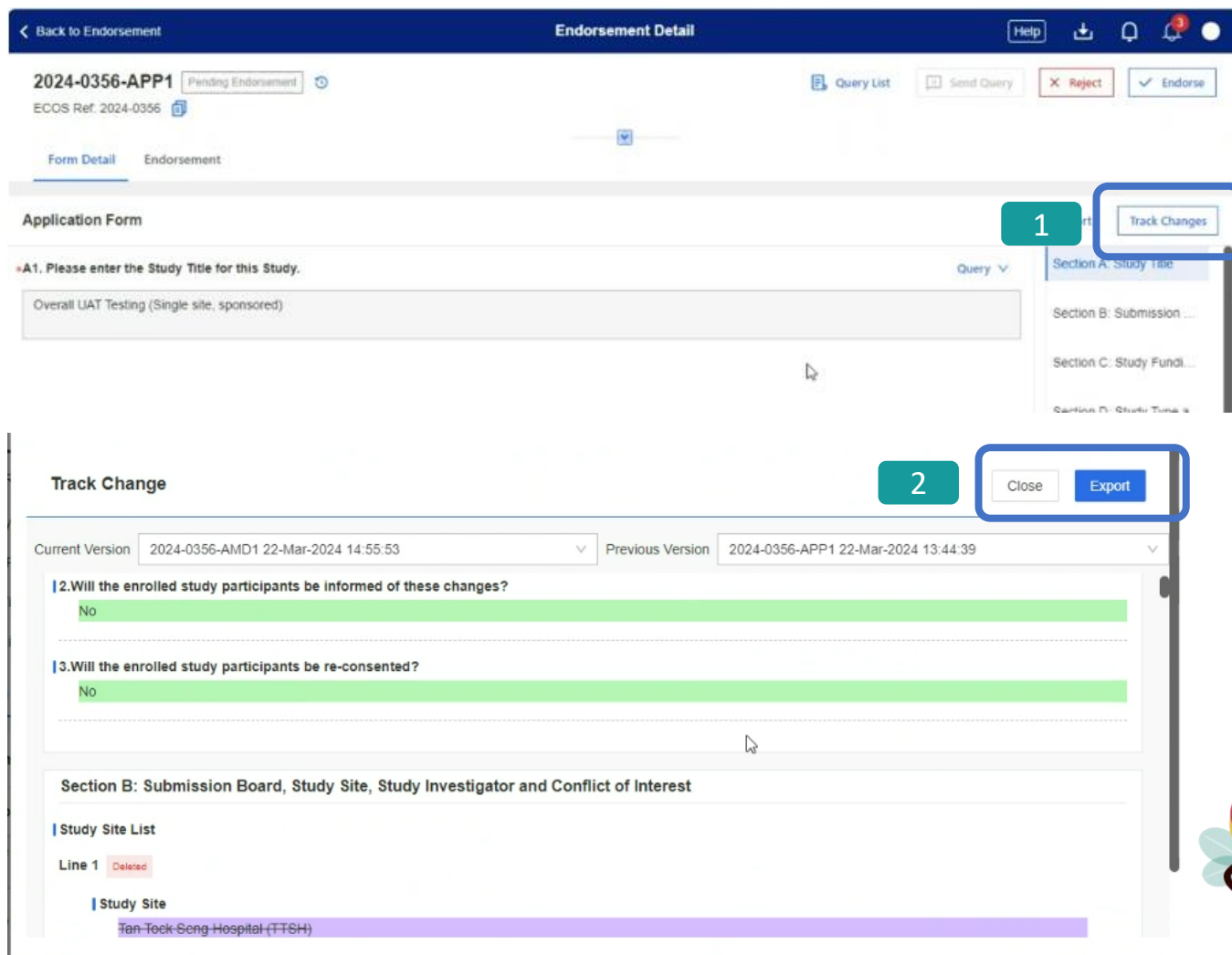

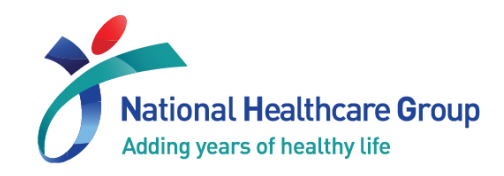

- You can also view the changes (if any) made on the form since your last review.
- **1** Click on Track Changes button.
- A pop-up box detailing the changes will appear.
- Purple reflects the previous information. Green reflects the latest change.
- Click on Export to export the list of changes into a separate file.  $2<sup>1</sup>$
- Click on Close to return to Endorsement Detail page.

# **THANK YOU**

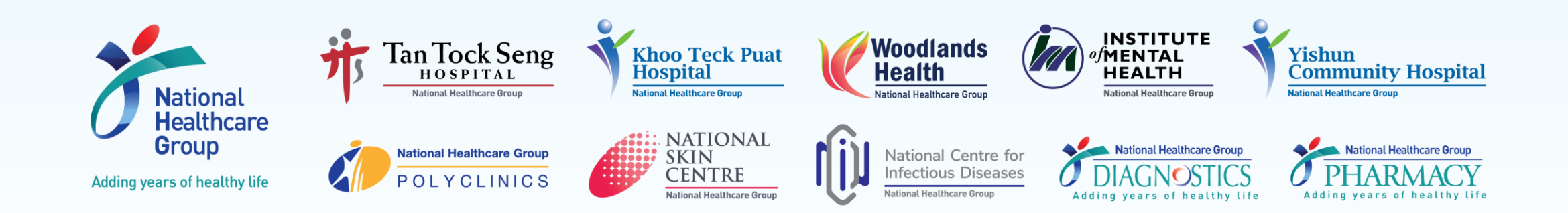

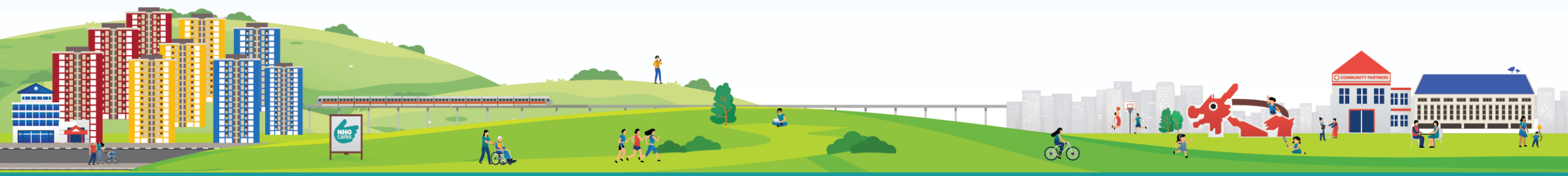

RESTRICTED